## Key Points for Infinite Campus Transition **EXECUTE:** How To Locate General Student Information Spring 2014

## **Office Staff Use**

- 1. Log into Infinite Campus.
- 2. Choose the **<INDEX>** tab.
- 3. Click **Student Information** on the left side of the screen.
- 4. Click *General* at the top of the list.
- 5. The system will take you to the **<SEARCH>** tab. Enter a student's last name or portion thereof, or type a comma then a student's first name to see a list of all students with that first name.
- 6. Click on the appropriate student's name.
- 7. The tabs below should appear, along with the student's picture (if available). The tabs that appear in your view may differ depending on the grade/level of the student.

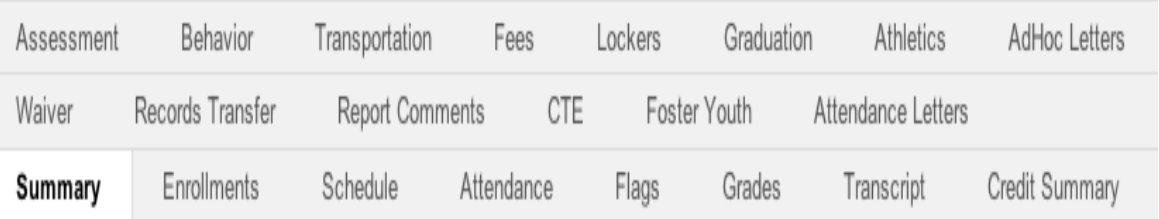

- 8. Select the tab that is pertinent to the information you are seeking.
	- a. To see if a student participates in a specialized program like GATE or Special Education, select the "Flags" tab. If nothing appears, that student is not in any specialized program. If a student does participate in a specialized program, the program details will be listed.
	- b. To note that a student has been sent an attendance letter for more than ten absences, select "Attendance Letters" and complete necessary information.
	- c. Other tabs you may be most interested in include: Grades, Behavior, Enrollments, Schedule, and Transcript.